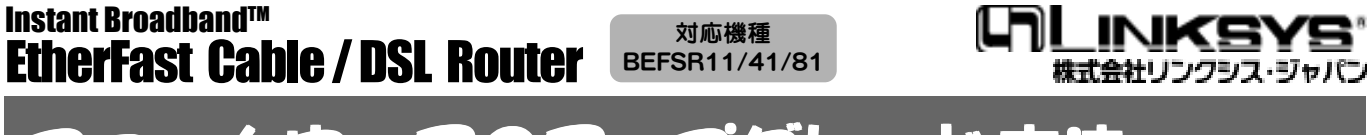

アームウェアのアップグレード方法(その1)

本機の内蔵プログラム(ファームウエア)は、新機能の 追加、不都合の修正などの為にアップグレードするこ とが可能です。

ご購入された BEFSR11/41/81(以下 BEFSR)のファー ムウエアバージョンが古い場合には、アップグレード してご利用ください。

お使いの機器のファームウエアバージョンは、本機設 定画面の「SETUP」、または「STATUS」で確認するこ とが可能です。

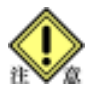

ファームウエアアップグレードに失敗すると、 最悪、本機がご利用できなくなる場合があり ます。作業は本説明を良くお読みいただいた 上で、慎重に行ってください。

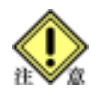

ファームウエアアップグレード手順は、将来 変更される可能性があります。変更があった ◎ 場合には、弊社 Web サイト上にて新しい手 順を説明いたしますので、その説明に沿って アップグレードを行ってください。

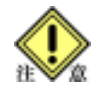

現在ファームウエアのアップグレードが可能 な OS は、Microsoft Windows 95/98/Me/ NT4.0/2000 に限られますので、あらかじめ ご了承ください。

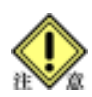

ファームウェアアップグレード後は、動作安 定のため、設定の初期化が必要になる場合が ありますので、アップグレード実行前に必要 な情報をお手元にご用意ください。

## ①最新のファームウエアを入手する

最新のファームウエアは、リンクシス・ジャパンの Web サイト上で公開されています。下記の URL よ りダウンロードしてください。 http://www.linksys.co.jp/download/index.htm

## ②ファイルを展開する

ファイルは自己解凍形式にて配布されています。 ダウンロードしたファイルは実行(アイコンを左ボ タンでダブルクリック)する事により、圧縮されて いたファイルをフォルダごと展開します。

## ③ネットワークケーブルの取り外し

ファームウェアアップグレードの際には、書き換え を行うコンピュータ以外からの接続をすべて切断す る必要があります。この時点でケーブルを取り外し ておいてください。

# ④tftp クライアントの起動

展開したフォルダの中にある「tftp」アイコンを左 ボタンでダブルクリックし、実行してください。

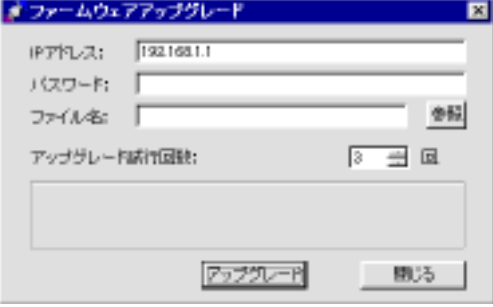

次の各項目を入力します。

★ IP アドレス

BEFSR の LAN 側の IP アドレスを入力します。 BEFSR の IP アドレスを変更していない場合(工 場出荷時状態)、IP アドレスは「192.168.1.1」と なります。

★パスワード

BEFSR のログインパスワードを入力します。変 更していない場合(工場出荷時状態)、「admin」 (半角小文字)となります。 また Password 欄は入力した値が「\*\*\*\*\*」の印 で表示されますが、これはパスワードを見られる ことを防ぐためであり、異常ではありません。

## ★ファイル名

ファームウエア本体ファイルは展開したフォルダ 内にある「code.bin」となります。「参照」ボタ ンをクリックすると、一覧形式でファイルを指定 することが可能です。

★アップグレード試行回数 ファームウエアアップグレードを行う際の最大試 行回数を設定します。何らかの原因で書き換えに 失敗した場合、この項目で設定した回数を限度と して、書き換えを再試行します。通常は 3 回ぐら いが適切な値です。

以上、IPアドレス、パスワード、ファイル名、アップ グレード試行回数の4つの項目が正しく入力されてい ることを確認し、問題がなければ、「アップグレード」 ボタンをクリックしてください。

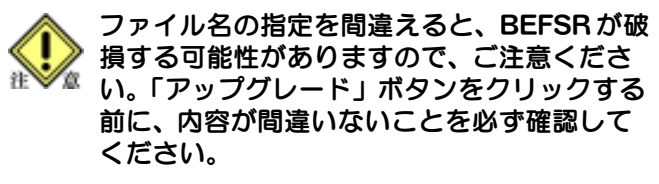

10秒~30秒程度でアップグレードは完了します。完 了のメッセージが確認できましたら、「閉じる」ボタ ンをクリックしてtftpを終了してください。

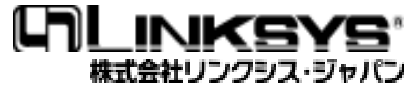

# アームウェアのアップグレード方法(その2)

## ▶ 裏面からの続き ⑤BEFSRの初期化

ファームウェアアップグレード直後は、BEFSRが正 常に動作しない場合があります。そのような場合に はBEFSRを初期化してください。

#### 初期化を行うと、BEFSR に記録されていた設 定がすべて消去されます。BEFSR 初期化後 V o は、もう一度設定をやり直してください。

初期化を行うには、リセットスイッチを押します。 リセットスイッチは、BEFSR41 は前面に、 BEFSR11/81 は背面に用意されています。これを先 の細い棒状のもので押します。

まずリセットスイッチを押します。数秒経過すると 「Diag」ランプが点灯します。さらに押し続けると 「Diag」ランプが消灯します。 消灯を確認後、スイッチを押すのを止めてくださ い。この間 10 秒~ 20 秒程かかります。

初期化操作終了後、コンピュータの電源を一旦落と し、③で取り外しておいたケーブルの接続を元通り にしてください。

## ⑥BEFSRの再設定

コンピュータの電源を投入後、お客様の環境に合わ せ BEFSRの設定をもう一度行ってください。設定 の方法に関してはマニュアルをお読みください。

## ⑦動作しない場合

ファームウェアのアップグレードを行った後に、以 下のような現象が起きている場合には、BEFSRの異 常が考えられますので、以下の指示に従ってくださ い。また下記条件に該当しない様な動作が見られた 場合には、弊社サポートにご相談ください。

- [1] Diag ランプが点灯している場合には、ハード ウェアに障害が生じていることが考えられます。 この場合には弊社サポートまでお問い合わせく ださい。
- [2] Diag ランプが点滅している場合には、アップグ レードに失敗していることが考えられます。こ の場合には⑧の手順に従って もう一度アップ グレードを行ってください。
- [3] 設定画面が開けない場合には、「winipcfg(95/98/ Me)」や「ipconfig(NT/2000)」などで TCP/IP 設定 を確認し、適切な値に設定し直してください。
- [4] IE を使用している時に、設定画面で設定を保存 できない場合や、「Apply」ボタンをクリックす る度にパスワード入力を要求される場合があり ます。このような場合は、IE に保存されている パスワードをクリアすることにより、これらの 現象が解消する事があります。

これを実行するには、IE を開き、「ツール→イン ターネットオプション」とします。「コンテン ツ」タブをクリックし、「オートコンプリート」 ボタンをクリックします。新たに開かれたウィ ンドウの「パスワードのクリア」ボタンをク リックしてください。

操作を数回繰り返しても同様の状態になるようでし たら、ハードウェアに障害が生じている可能性があ ります。この場合には、弊社サポートまでご相談く ださい。

## ⑧ファームウェアのリカバリー

ファームウェアのアップグレードを失敗してしまっ た場合には、以下の手順を踏んで、リカバリーを試 みてください。

[1] TCP/IP の設定 現在お使いいただいているネットワークカード にバインドされているTCP/IPの設定値を以下の ように変更します。

> IP アドレス:192.168.1.10 サブネットマスク:255.255.255.0 ゲートウェイ:192.168.1.1

設定変更後 Windowsを再起動します。

- [2] アップグレードの再実行 ③から⑥までの手順を踏 で アップグレード をもう一度行ってください。
- [3] TCP/IP の再設定 [1]で設定した値を、本来お使いになっていた設 定に戻してください。その後 Windows を再起動 して完了です。

最新ファームウエア、最新情報のご案内 本製品の最新ファームウエアや、より快適に利用し て頂くための最新情報を、リンクシス・ジャパンのWeb サイトにて公開しております。ぜひ、ご覧ください。

http://www.linksys.co.jp/

### お問い合わせ先: 株式会社リンクシス・ジャパン サポートセンター Tel: 03-5259-5137(土曜・日曜・祝日を除く、12:00 ~18:00) Fax: 03-5259-5117 E-Mail: ls\_mail@linksys.co.jp

EtherFast Cable / DSL Router ファームウェアアップグレード 補助マニュアル 2001 年 3 月 第 2 版 発行

## 株式会社リンクシス・ジャパン

〒101-0062 東京都 千代田区 神田駿河台 1-8-11 東京 YWCA 会館 8F Tel : 03-5259-5137 Fax : 03-5259-5117 Copyright 1999-2001 Linksys, All Rights Reserved.